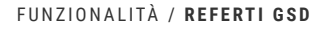

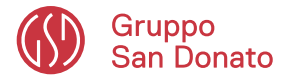

# AREA PERSONALE / REFERTI GSD

Che cos'è?

## **REFERTI GSD** è la funzionalità in **AREA PERSONALE**

che ti permette di scaricare gli esiti dei tuoi esami effettuati presso le strutture del Gruppo San Donato

Semplice, veloce, comodo, quando e dove vuoi, salva il referto: sul tuo pc/smartphone o copialo nella tua **AREA PERSONALE/DOCUMENTI PERSONALI**

Crea il profilo, anche per i tuoi famigliari!

In **AREA PERSONALE/REFERTI GSD**, scegli la struttura, inserisci il PIN (inviato tramite email o sms), accetta l'informativa e **CERCA** il referto

### Chi può scaricare i **REFERTI GSD**?

#### TUTTI!

**Registrati** sulla Web App da pc/smartphone a questo link: **<https://webappgsd.grupposandonato.it>**

**Registrati** sull'App GSD che trovi sul Play Store o sull'Apple Store, cercala con il nome:

### "Gruppo San Donato"

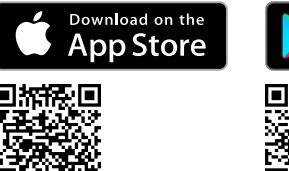

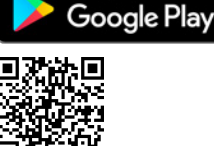

# INDICE / WEB APP

[Come ci si registra sulla Web App?](#page-1-0)

[Come si cerca il](#page-3-0) **REFERTO GSD?**

[Come si salva il](#page-5-0) **REFERTO GSD** sul proprio pc/ smartphone?

Come si salva una copia di un **REFERTO GSD** in **AREA [PERSONALE/DOCUMENTI PERSONALI?](#page-6-0)**

# INDICE / APP GSD

[Come ci si registra sull'App GSD?](#page-8-0)

[Come si cerca il](#page-9-0) **REFERTO GSD?**

[Come si salva il](#page-10-0) **REFERTO GSD** sul proprio smartphone?

Come si salva una copia di un **REFERTO GSD** in **AREA [PERSONALE/DOCUMENTI PERSONALI?](#page-11-0)**

**2**

Prenota online presso le cliniche<br>del Gruppo San Donato

 $\frac{1}{2}$ 

 $+$   $\overline{e}$ 

<span id="page-1-0"></span>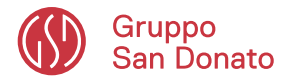

FUNZIONALITÀ

# AREA PERSONALE / REFERTI GSD

## Come ci si registra sulla Web App?

1. Vai sulla Web App Gruppo San Donato da pc/smarthphone: **https://webappgsd.grupposandonato.it**

2. Clicca sul bottone **REGISTRATI**

3. Compila i dati di accesso: Utente (Indirizzo Email) Password (scegli una Password e confermala)

*I requisiti della password sono:*

- *essere lunga almeno 8 caratteri*
- *contenere almeno un carattere speciale*

*(@#\$?!\_-£%^&+=)*

- *contenere almeno un numero*
- *contenere almeno un carattere maiuscolo*

Riceverai una email di conferma: *Oggetto*: Conferma attivazione account GSD

Verifica che non sia andata nello spam

4. Clicca sul bottone **CONFERMA** per completare la tua iscrizione

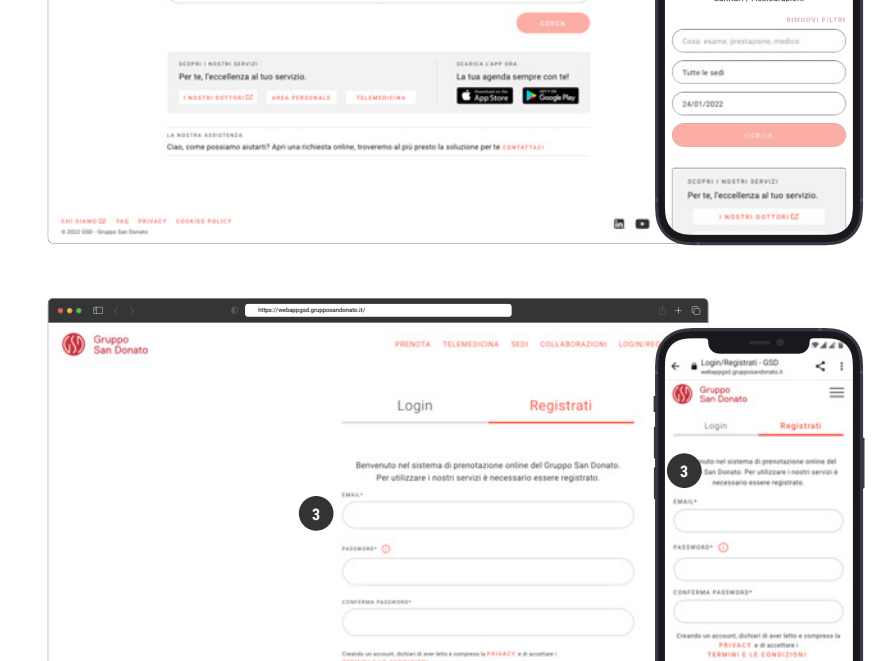

 $\mathfrak{D}$ 

https://webappgsd.grupposandonato.it **1**

Prenota online presso le cliniche del Gruppo San Donato

Gruppo<br>San Donato

Scegli e pre

Tutte le sed

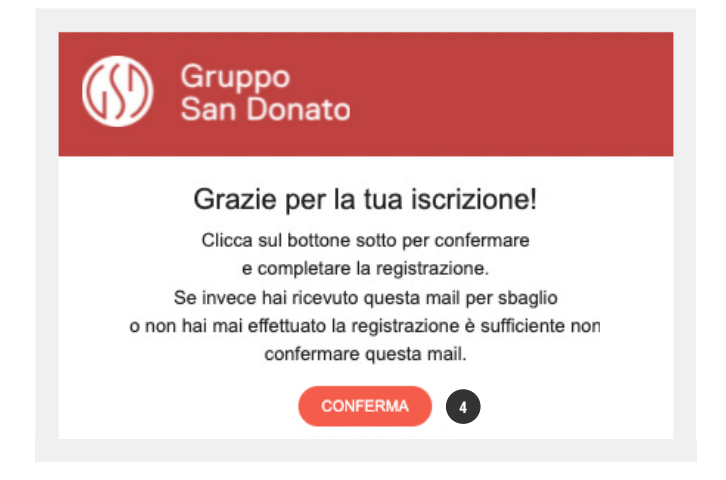

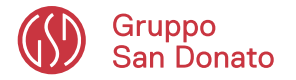

# AREA PERSONALE / REFERTI GSD

## Come ci si registra sulla Web App?

5. Completa la registrazione e accedi alla sezione **AREA PERSONALE**

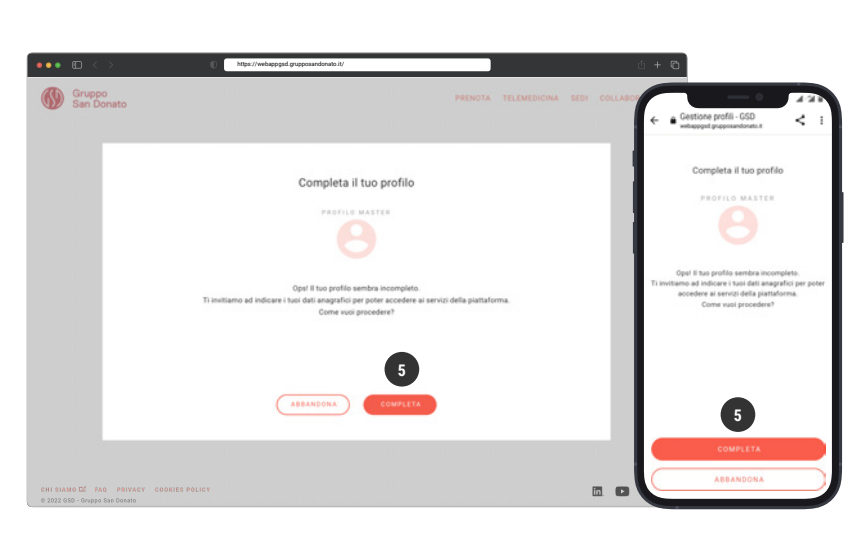

#### Scegli

6. Sei residente in Italia?

oppure

7. Non sei residente in Italia?

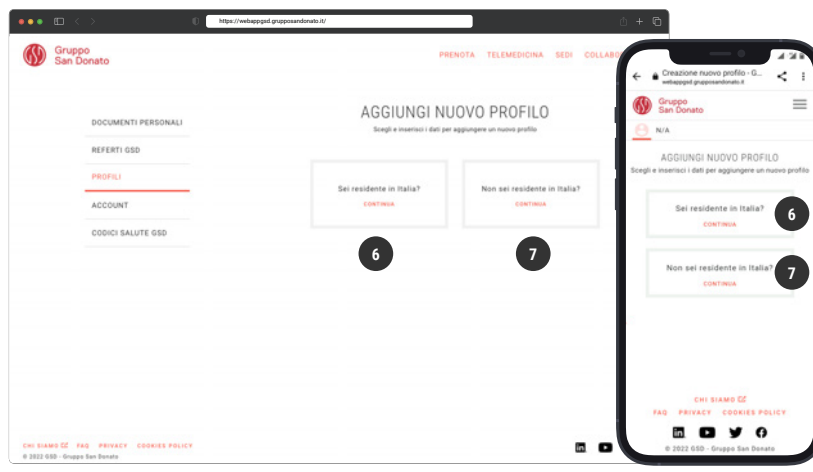

8. Completa i campi per creare il profilo **https://web/2009.**<br> **19. Sandonato.** 

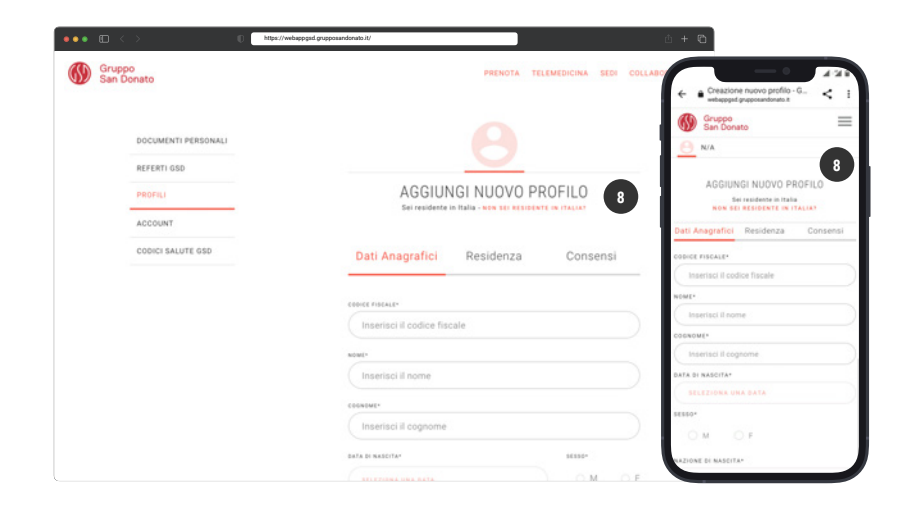

<span id="page-3-0"></span>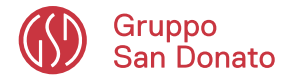

# AREA PERSONALE / REFERTI GSD

## Come si cerca il **REFERTO GSD?**

#### 1. Clicca **AREA PERSONALE**

2. Verifica il profilo, deve corrispondere alla persona per la quale desideri salvare il referto

*Clicca su AGGIUNGI O CAMBIA PROFILO per crearne uno nuovo o selezionarne un altro*

3. Clicca **REFERTI GSD** nel menù a sinistra

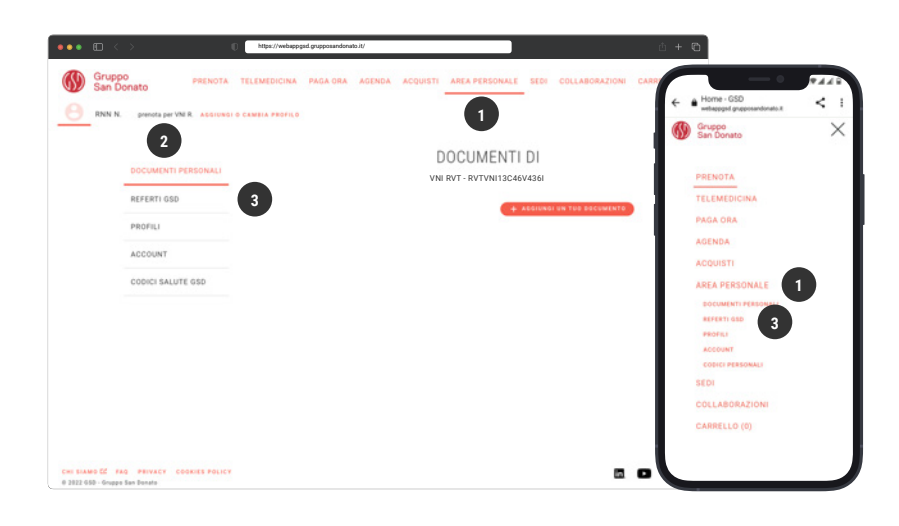

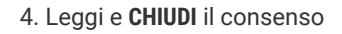

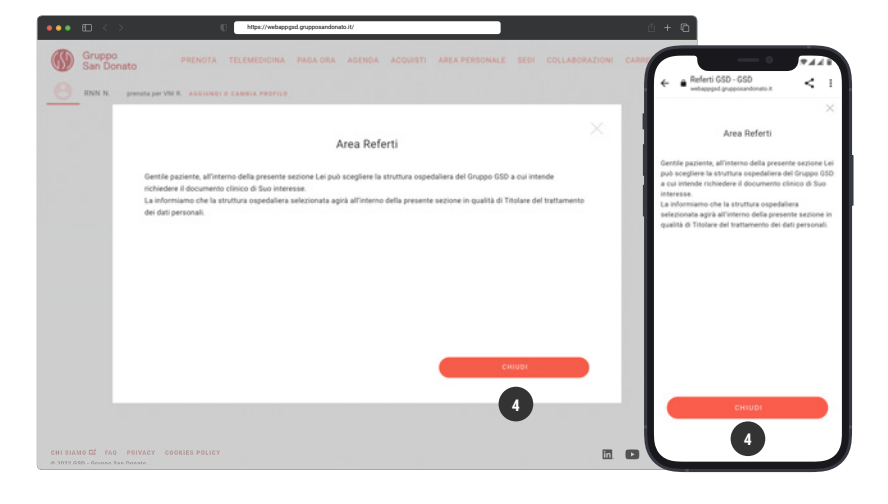

5. Cerca la struttura relativa al referto che vuoi scaricare (riportata nel messaggio ricevuto)

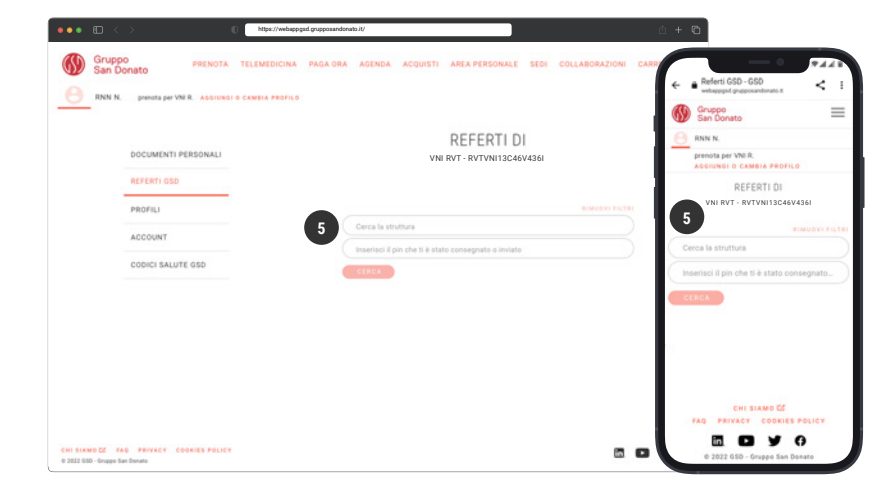

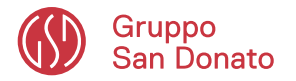

## AREA PERSONALE / REFERTI GSD

### Come si cerca il **REFERTO GSD?**

- 6. Inserisci il PIN
- 7. Accetta l'informativa della struttura

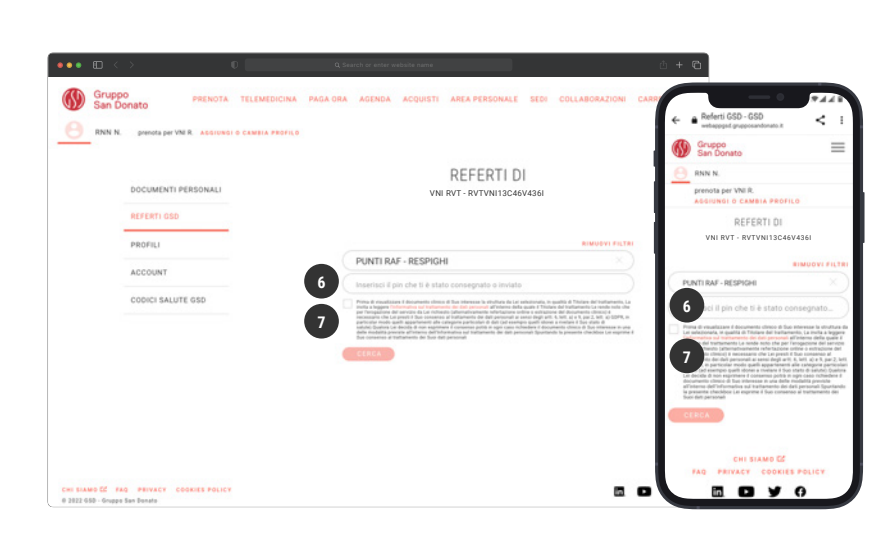

#### 8. Clicca **CERCA**

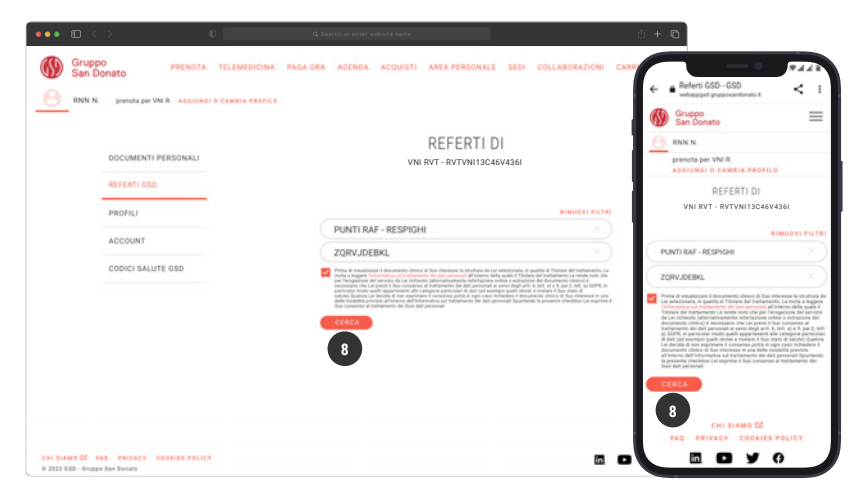

9. Clicca sull'icona per salvare il **REFERTO GSD**

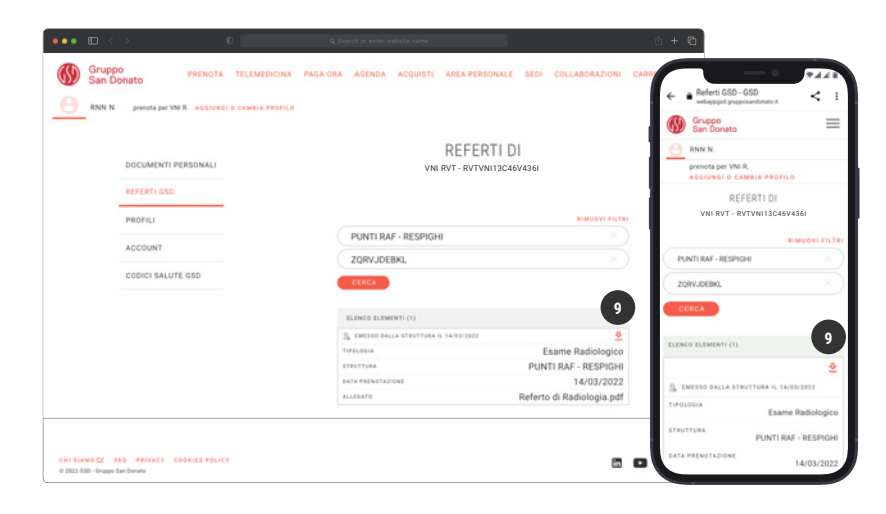

<span id="page-5-0"></span>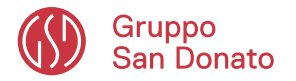

# AREA PERSONALE / REFERTI GSD

Come si salva il **REFERTO GSD** sul proprio pc/smartphone?

10. Scegli se salvare il **REFERTO GSD** sul dispositivo (pc/smartphone) clicca: **ACCETTO salva**

#### oppure

11. Scegli se salvare il **REFERTO GSD** nella tua **AREA PERSONALE**  clicca: **ACCETTO invia copia** 

- Salva il **REFERTO GSD** sul dispositivo (pc/smartphone) 12. Seleziona **ACCETTO salva**
- 13. Clicca il bottone **SALVA SUL DISPOSITIVO**

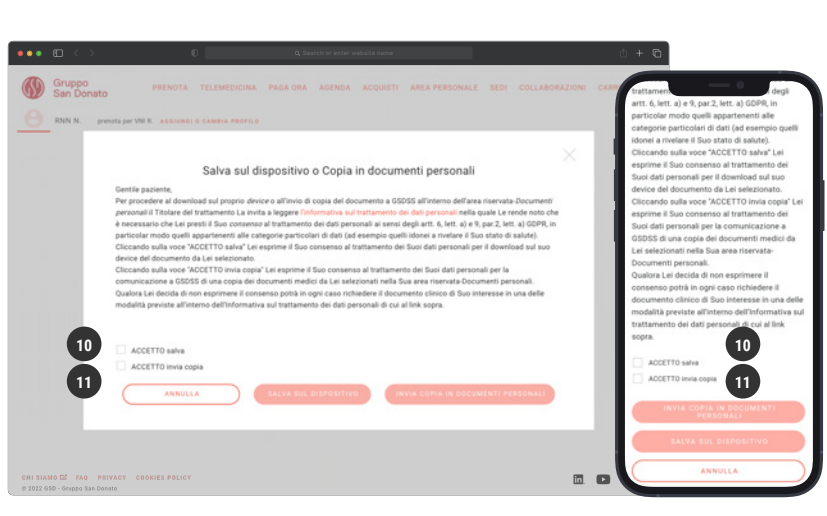

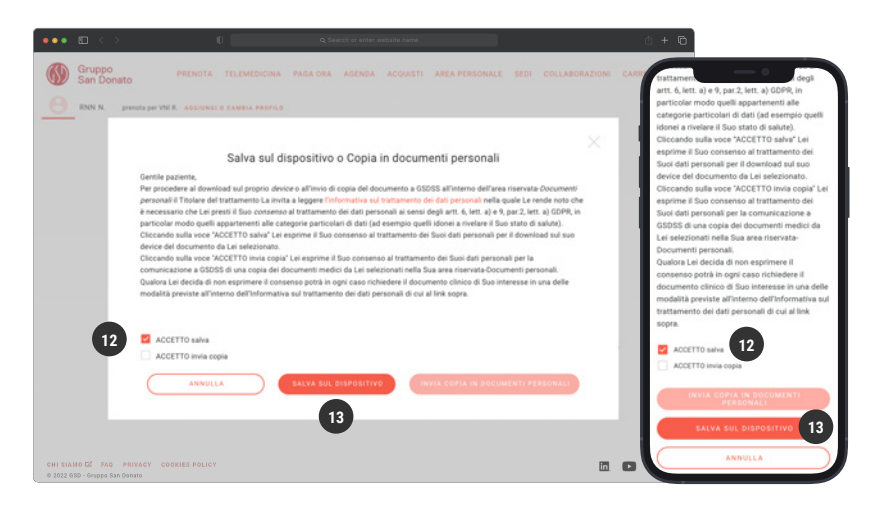

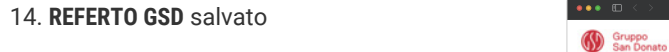

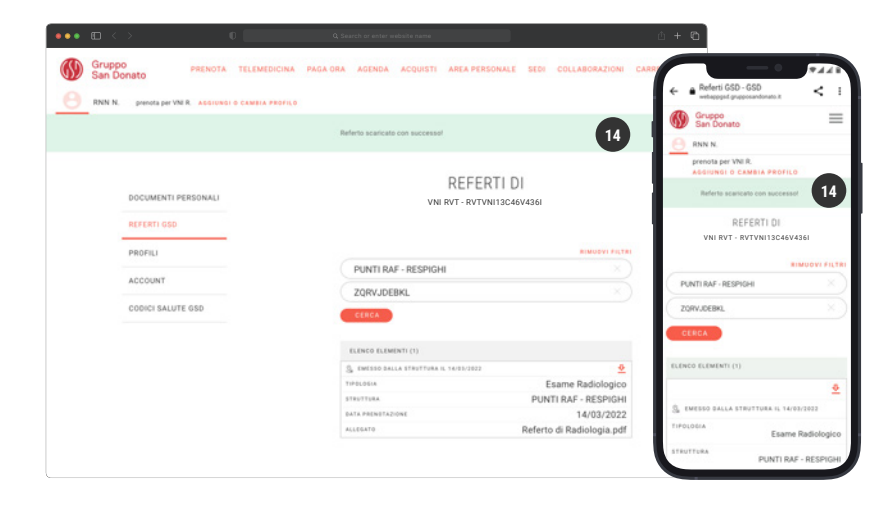

<span id="page-6-0"></span>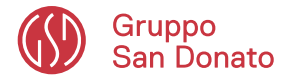

# AREA PERSONALE / REFERTI GSD

### Come si salva una copia di un **REFERTO GSD** in **AREA PERSONALE/DOCUMENTI PERSONALI?**

15. Seleziona **ACCETTO invia copia**  per salvare il **REFERTO GSD** nella tua **AREA PERSONALE**

16. Clicca il bottone **INVIA COPIA IN DOCUMENTI PERSONALI**

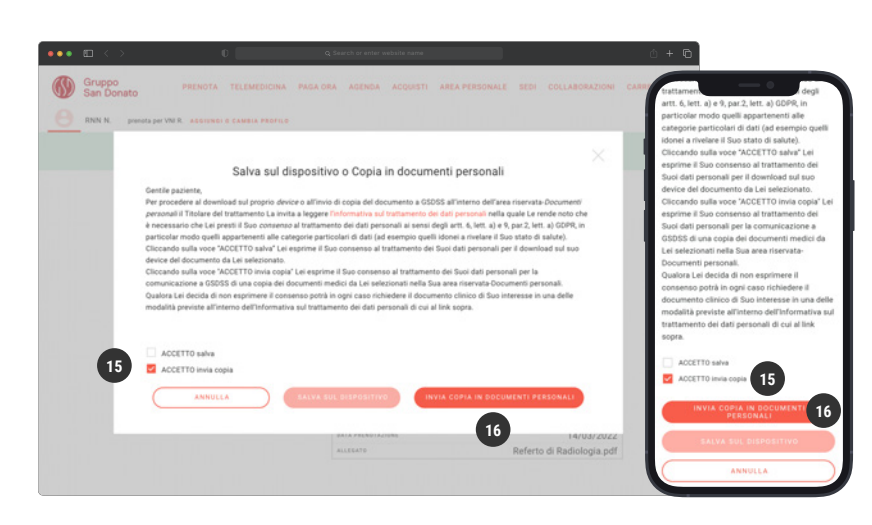

#### Verrai trasferito in

#### **AREA PERSONALE/DOCUMENTI PERSONALI**

completa il form di inserimento del documento precompilato

#### 17. Sei in **DOCUMENTI PERSONALI**

18. Inserisci il titolo, campo obbligatorio

19. Inserisci una nota, campo facoltativo

20. Clicca **SALVA**

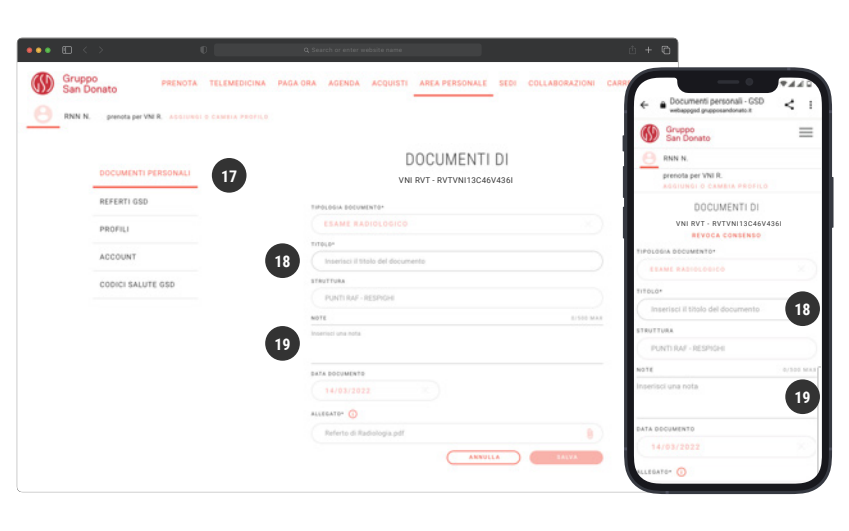

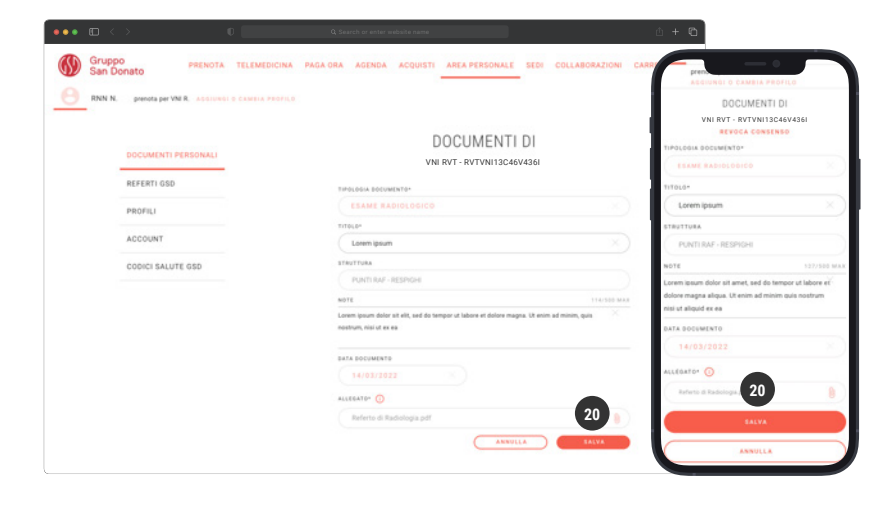

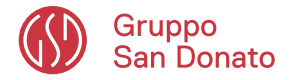

## AREA PERSONALE / REFERTI GSD

Come si salva una copia di un **REFERTO GSD** in **AREA PERSONALE/DOCUMENTI PERSONALI?**

- 21. Seleziona **ACCETTO**
- 22. Clicca **SALVA**

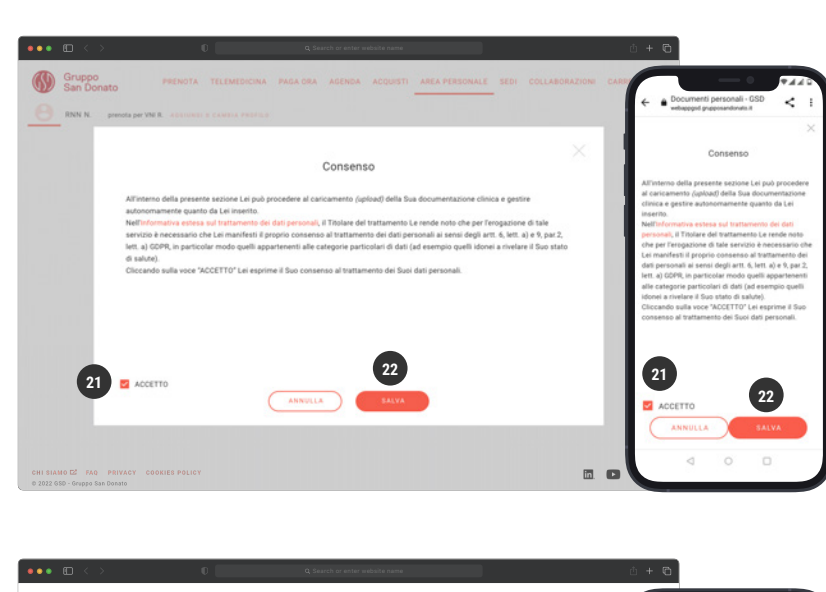

23. Il consenso è stato salvato

In **DOCUMENTI PERSONALI** il **REFERTO GSD** 

sarà sempre a tua disposizione

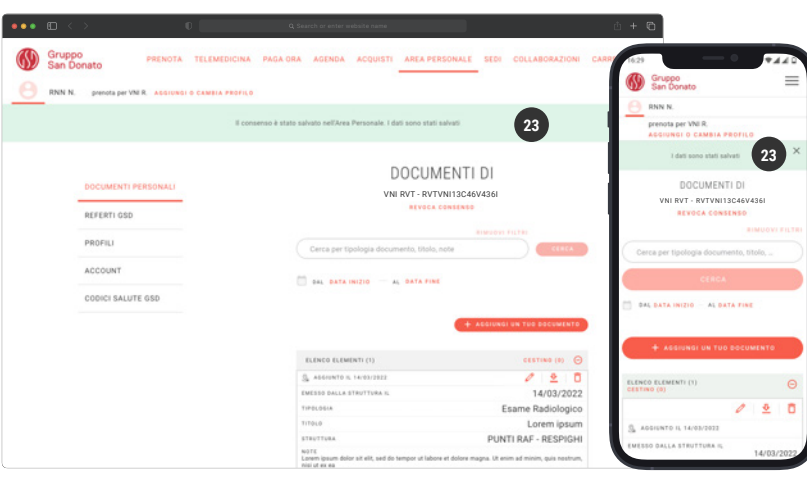

### Nota bene

Se hai cancellato un documento in **AREA PERSONALE** lo troverai nel cestino e potrai ripristinarlo per 90 giorni

<span id="page-8-0"></span>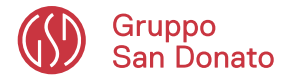

# AREA PERSONALE / REFERTI GSD

## Come ci si registra sull'APP GSD?

Vai sul Play Store o sull'App Store Cerca, Installa e Apri l'App GSD "Gruppo San Donato"

- 1. Visualizza la homepage
- 2. Clicca sul menù
- 3. Clicca il Login

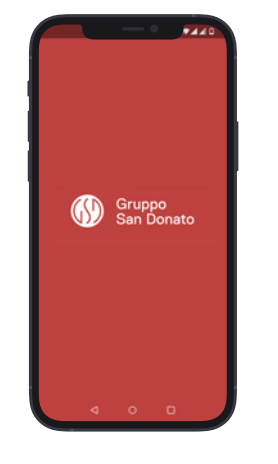

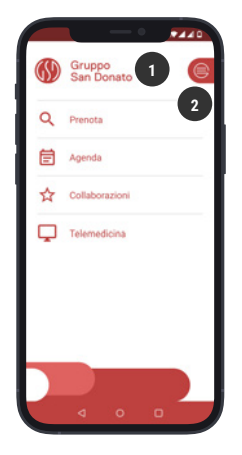

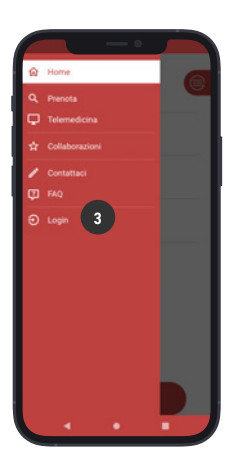

- 4. Clicca sul bottone **REGISTRATI**
- 5. Clicca su **CONFERMA**

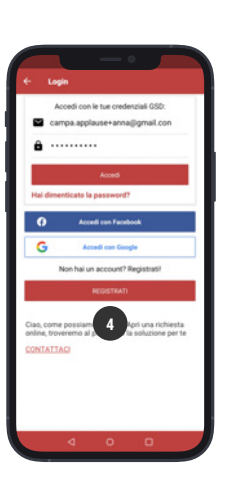

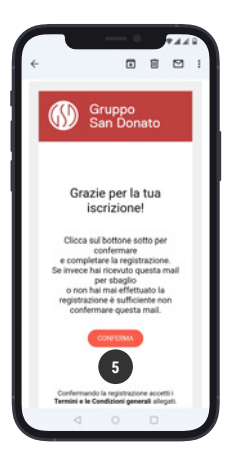

#### 6. Clicca su **COMPLETA**

Scegli: 7. Sei residente in Italia? oppure 8. Non sei residente in Italia?

9. Compila i campi e completa la registrazione

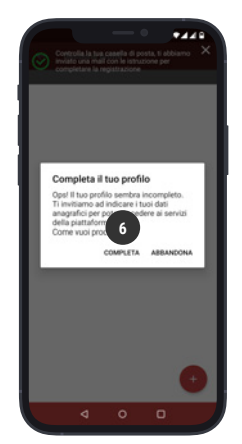

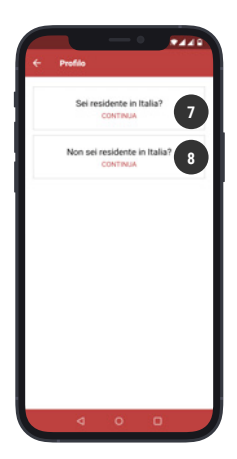

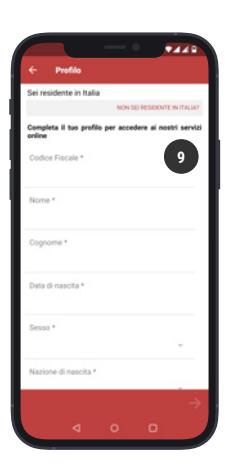

<span id="page-9-0"></span>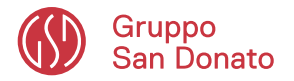

# AREA PERSONALE / REFERTI GSD

### Come si cerca il **REFERTO GSD?**

- 1. Clicca sul menù in homepage
- 2. Clicca **AREA PERSONALE/REFERTI GSD**

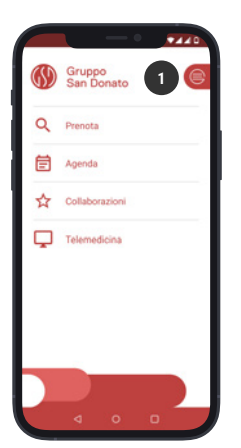

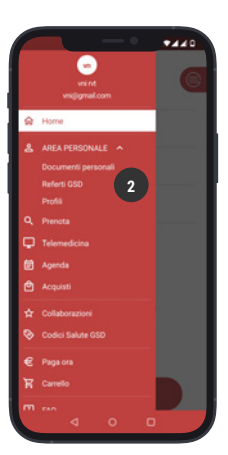

- 3. Leggi e **CHIUDI** il consenso
- 4. Scegli la struttura
- 5. Inserisci il PIN

- 6. Accetta l'informativa della struttura
- 7. Clicca sul bottone **CERCA**

8. Clicca sui puntini (menú) per salvare il **REFERTO GSD**

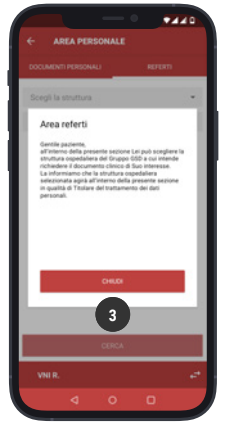

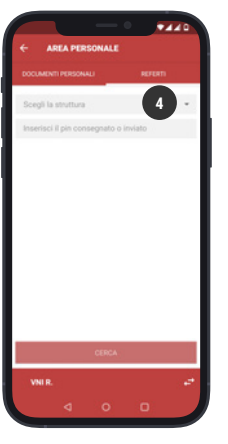

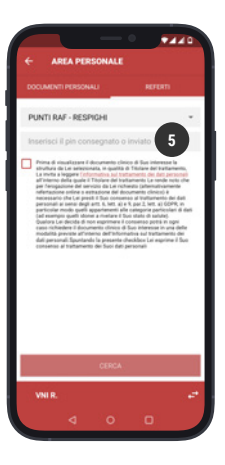

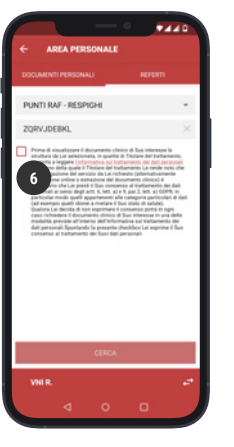

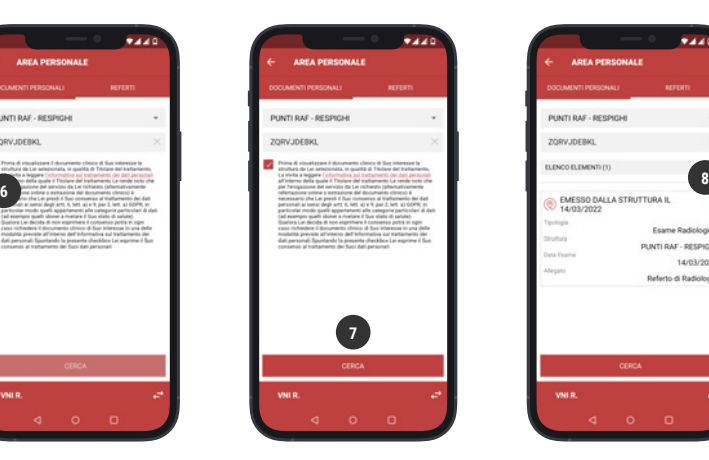

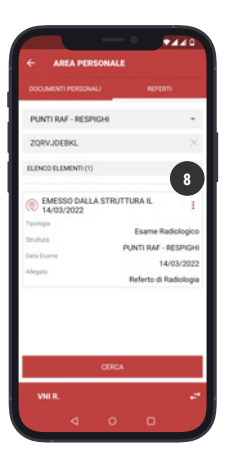

<span id="page-10-0"></span>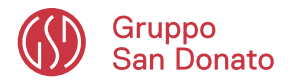

# AREA PERSONALE / REFERTI GSD

Come si salva il **REFERTO GSD** sul proprio smartphone?

9. Clicca sui 3 puntini (menù) per scegliere come salvare il **REFERTO GSD**

10. Clicca sui puntini (menù) **Salva su dispositivo**

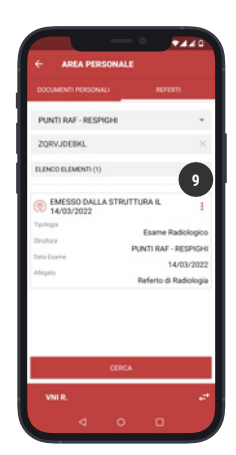

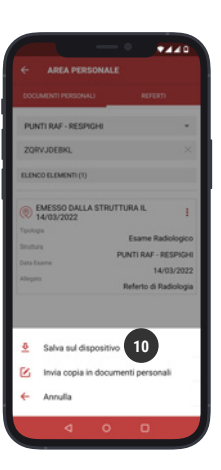

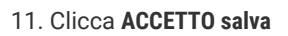

12. Clicca sul bottone **CERCA**

13. Il **REFERTO GSD** è stato salvato sul tuo smartphone

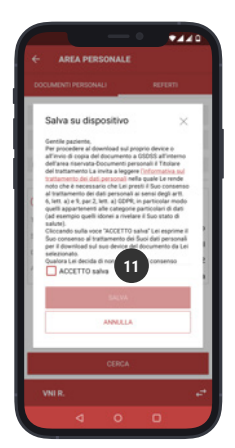

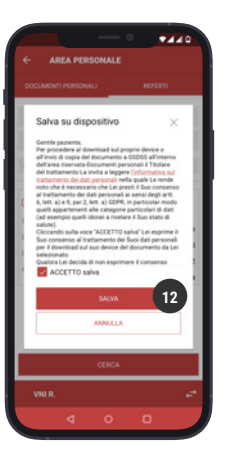

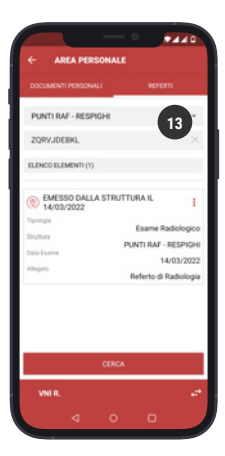

<span id="page-11-0"></span>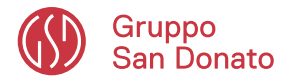

# AREA PERSONALE / REFERTI GSD

### Come si salva una copia di un **REFERTO GSD** in **AREA PERSONALE/DOCUMENTI PERSONALI?**

- 1. Cliccca sui 3 puntini (menù) per scegliere come salvare il **REFERTO GSD**
- 2. Clicca **Invia copia in documenti personali**

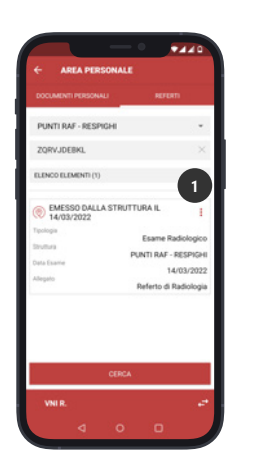

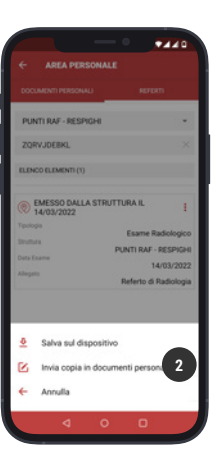

3. Clicca **ACCETTO invia copia**

4. Clicca sul bottone **Invia copia in documenti personali**

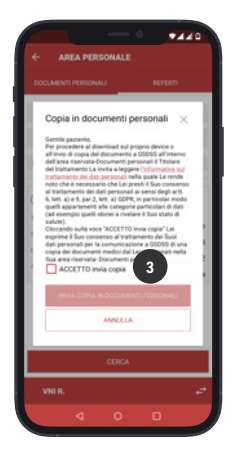

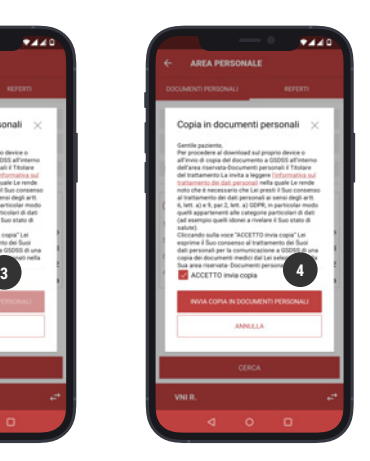

5. Verrai trasferito in **AREA PERSONALE/ DOCUMENTI PERSONALI** completa il form di inserimento del documento precompilato

- 6. Inserisci il titolo, campo obbligatorio
- 7. Inserisci una nota, campo facoltativo
- 8. Clicca **SALVA**
- 9. L'elemento è stato salvato

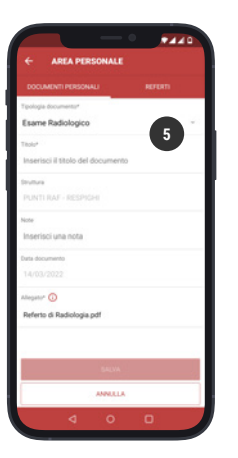

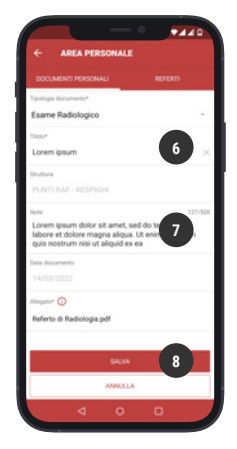

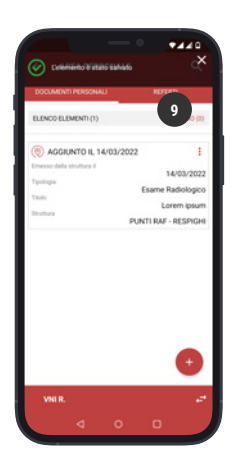